## Setting Up Customer Contacts for Email Invoices Created on 2/19/2013 4:52:00 PM

## **Table of Contents**

Setting Up Customer Contacts for Email Invoices ...... 1

## **Setting Up Customer Contacts for Email Invoices**

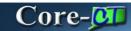

A customer contact for a customer must be set up to receive invoices as email attachments when the **Final and Print Invoice** process is run. These emails are sent automatically by Core-CT 9.1. This setup is done in the **Contact Information** component.

The **Finalize and Print Invoices** process generates pdf files for all customer invoices, including those set up to receive invoices as attachments to an email. Only customers set up for receiving invoices as attachments to an email will automatically receive their invoice as an email attachment after the **Finalize and Print Invoices** process has run.

Users can manually email invoices to customers who are not set up to receive invoices as email attachments when the **Finalize and Print Invoice** process is run.

In this example a user creates a new customer contact and sets that contact to receive invoices as an email attachment for a selected customer.

## **Procedure**

Navigation: Customers > Contact Information

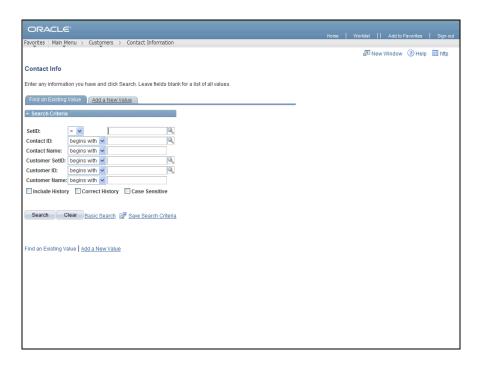

| Step | Action                                                                                                    |
|------|----------------------------------------------------------------------------------------------------|
| 1.   | Use the <b>Add a New Value</b> tab to create a new customer contact. Use the <b>Find an Existing Value</b> tab to locate and edit an existing contact. |
|      | Click the Add a New Value tab.  Add a New Value                                                                                                    |

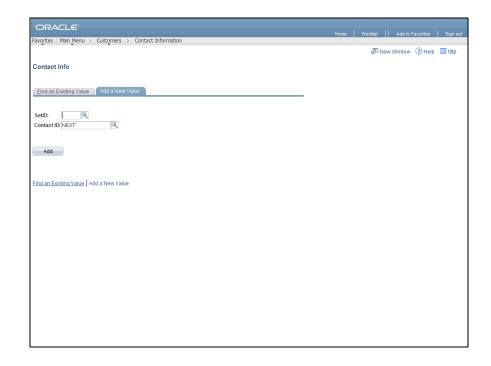

| Step | Action                            |
|------|-----------------------------------|
| 2.   | Enter AESM1 into the SetID field. |
| 3.   | Click the <b>Add</b> button.      |

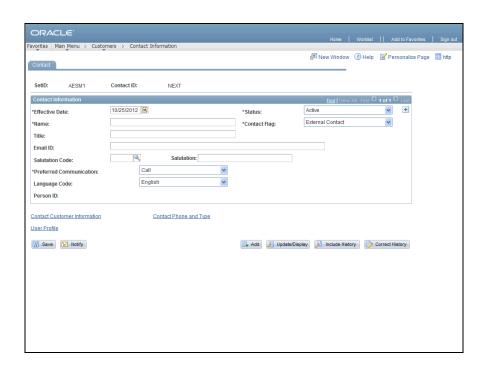

| Step | Action                                                                      |
|------|-----------------------------------------------------------------------------|
| 4.   | Use the Contact page to enter basic information about the customer contact. |
|      | Enter John Jones into the Name field.                                       |
| 5.   | Enter jjones@net.edu into the Email ID field.                               |
| 6.   | Click the Preferred Communication list.                                     |
| 7.   | Click the <b>E-mail &amp; Print</b> list item. <b>E-mail &amp; Print</b>    |

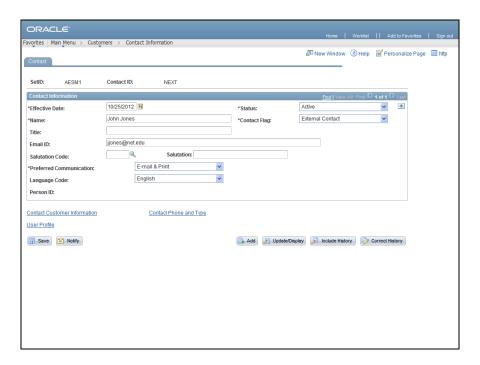

| Step | Action                                       |
|------|----------------------------------------------|
| 8.   | Click the Contact Customer Information link. |
|      | Contact Customer Information                 |

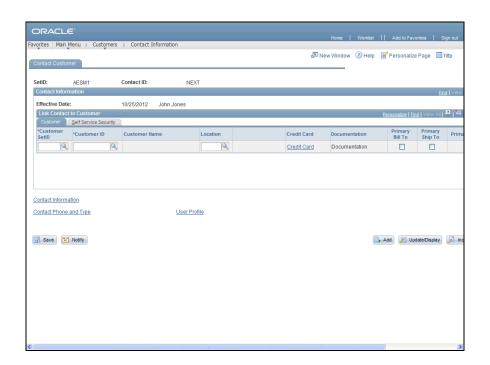

| Step | Action                                                                                                    |
|------|----------------------------------------------------------------------------------------------------|
| 9.   | Use the <b>Contact Customer</b> page to associate a contact with a customer. A contact can be a contact customer for multiple customers. |

| Step | Action                                     |
|------|--------------------------------------------|
| 10.  | Enter AESM1 into the Customer SetID field. |
| 11.  | Enter 1 into the Customer ID field.        |
| 12.  | Enter 1 into the Location field.           |
| 13.  | Click the <b>Documentation</b> link.       |

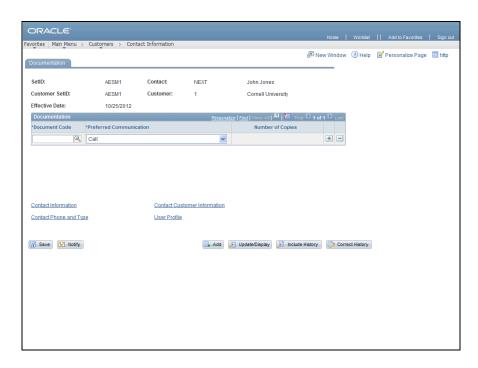

| Step | Action                                                                                                    |
|------|----------------------------------------------------------------------------------------------------|
| 14.  | Use the <b>Documentation</b> page to indicate that the customer will receive invoices as email attachments. |
| 15.  | Click the <b>Look up Document Code</b> button.                                                              |
| 16.  | Click the INVC link.                                                                                        |
| 17.  | Click the <b>Preferred Communication</b> list.                                                              |
| 18.  | Click the Email Invoice as Attachment list item.                                                            |
| 19.  | Click the Save button.                                                                                      |

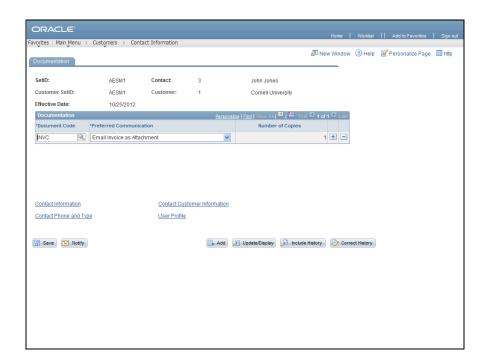

| Step | Action                                                                                                    |
|------|----------------------------------------------------------------------------------------------------|
| 20.  | Core-CT added a Contact ID in the Contact ID field.                                                                         |
|      | The customer is now set up to receive invoices as email attachments through the <b>Finalize and Print Invoices</b> process. |
| 21.  |                                                                                                    |
|      | End of Procedure.                                                                                                    |